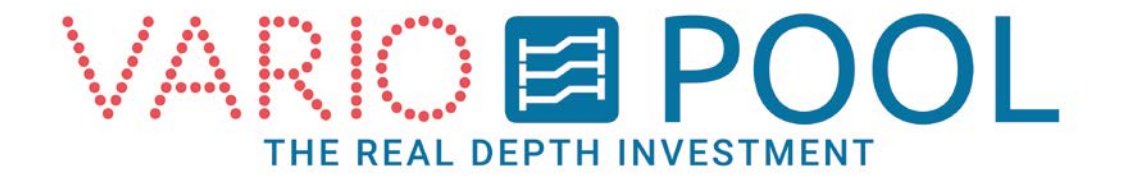

# **Moveable floor and Submersible Bulkhead Manual (Manager)**

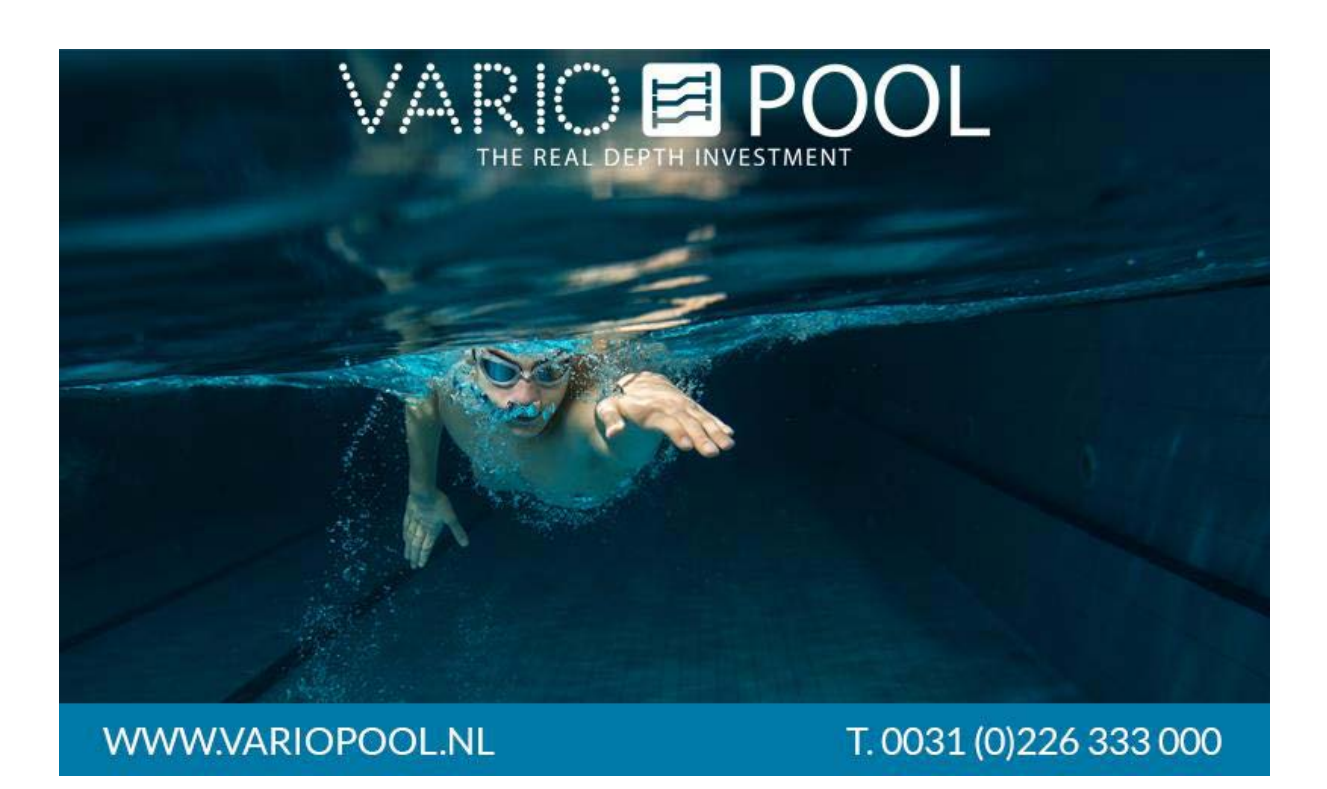

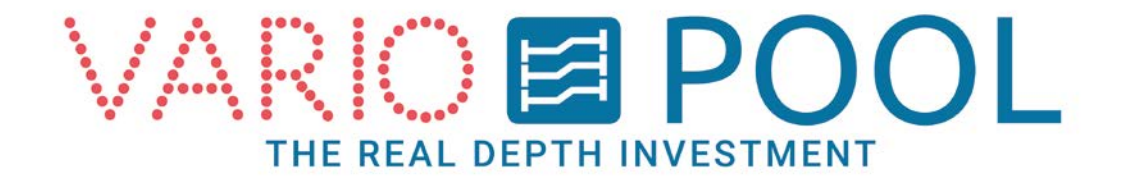

## **Contents**

Logging in............ **Fout! Bladwijzer niet gedefinieerd.** Emergency button reset .............**Fout! Bladwijzer niet gedefinieerd.**

Menu button........ **Fout! Bladwijzer niet gedefinieerd.**

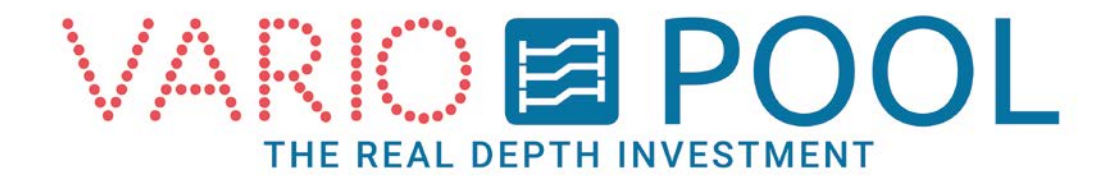

## **Logging in**

#### **ATTENTION!**

**Please make sure you have read and understood the alternative document entitled description located in the Variopool manual folder before attempting to use the touchscreen for the first time!**

- 1. Touch the screen.
- 2. Pressing the LOGIN button will make a numeric pad appear in your screen. Here you can enter your password. Entering a correct password will produce a button to the desired account.
- 3. Press on the button and you will be directed to the main operations page.

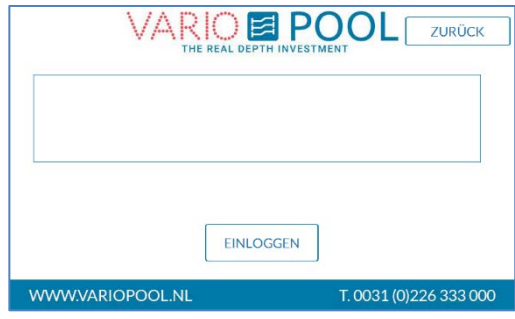

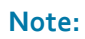

Entering an incorrect password will not generate an error! The numeric pad will remain on the screen until a correct password has been entered.

The CLR button on the side will clear your currently typed field.

The ESC button can be used when you want to cancel the log in procedure as it will close the numeric pad.

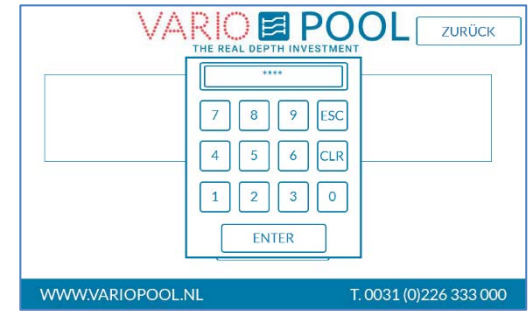

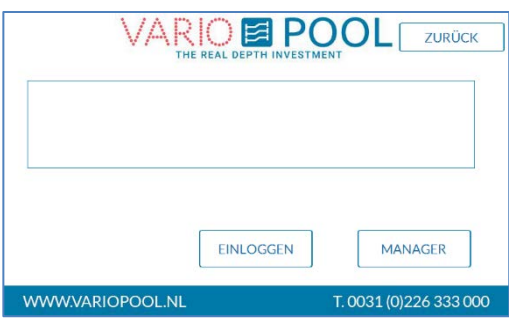

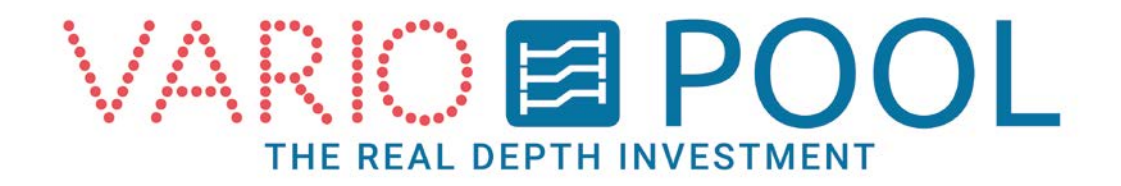

### **Emergency button reset**

Pressing any of the EMERGENCY buttons located on the control panels will automatically cease any and all current operations involving the movable floor. A text warning will also show on the screen as soon as this has occurred. You will need to reset the system before attempting to move the floor following an emergency stop.

The RESET EMERGENCY BUTTON can be found on the bottom left hand side of the operating menu if you are logged in as manager.

How to reset an

- 1. Make sure all of the physical emergency stops located on the control panels are all pulled back to their normal position.
- 2. Press the yellow button RESET EMERGENCY STOP.
- 3. After you have pressed it the warning will disappear from your touch screen.

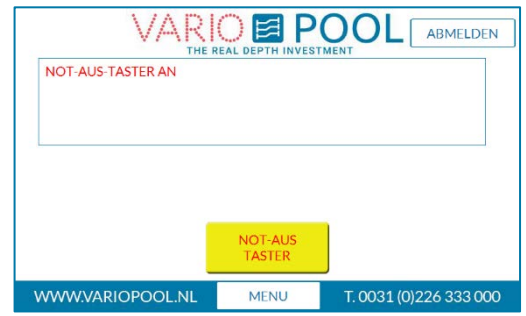

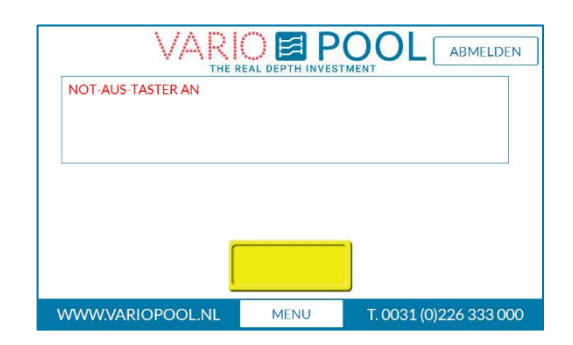

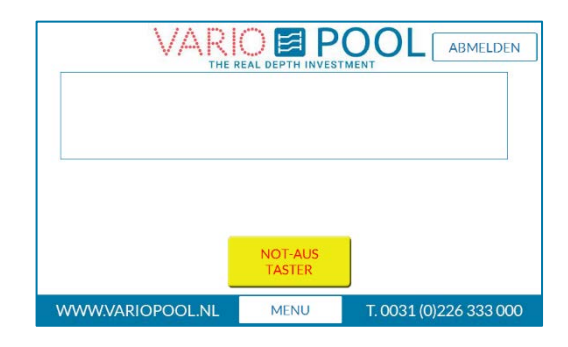

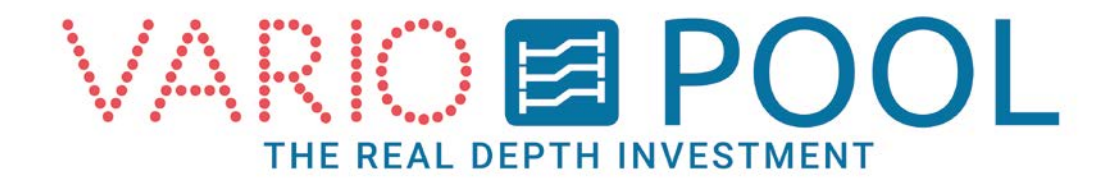

## **Changing cylinder name**

Managers can re-name the buttons on the operation floor menu to simplify the procedure. This makes it easier for the Users to determine which value is for which side of the floor.

- 1. Go to the Operating Menu. Press the button OPERATION FLOOR.
- 2. Press on the white bar.
- 3. A keypad will appear, You can now enter up to 6 characters to create a new name. You can do this for each side.

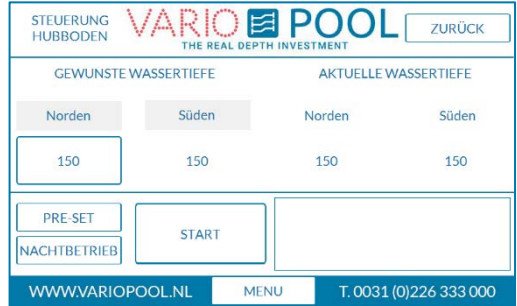

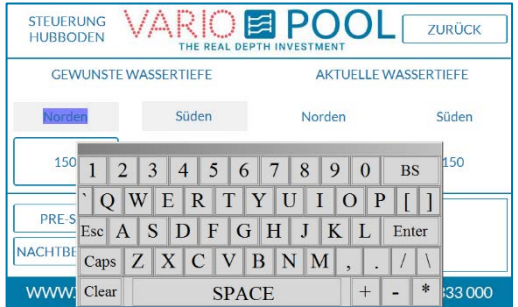

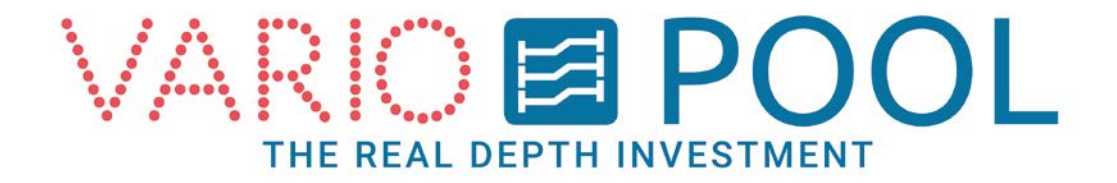

### **Menu button**

The MENU button appears on every screen once you have logged in. Pressing it will open a window at the top of your screen. In order to close the menu press BACK.

#### You can now see;

- **PASSWORDS**
- **MANAGER**
- **STATUS DIVING TOWER**
- **STATUS**
- **DISPLAY**

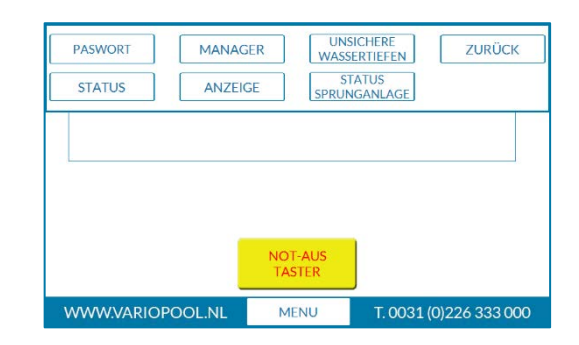

#### **Passwords:**

- 1. Go to the PASSWORDS menu.
- 2. Press on the account name of which you want to change the password.
- 3. A numeric keypad will appear.
- 4. Enter a four (4) digit password and confirm by pressing ENTER.

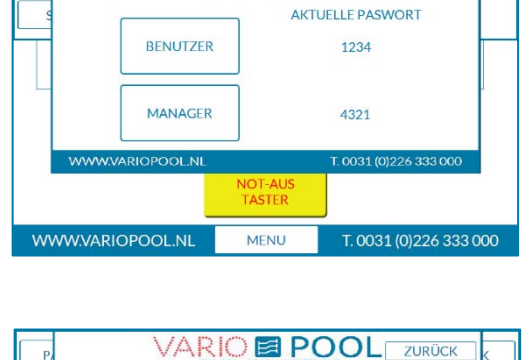

**VARIO E POOL** ZURÜCK

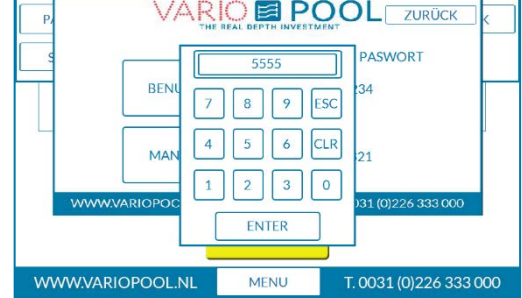

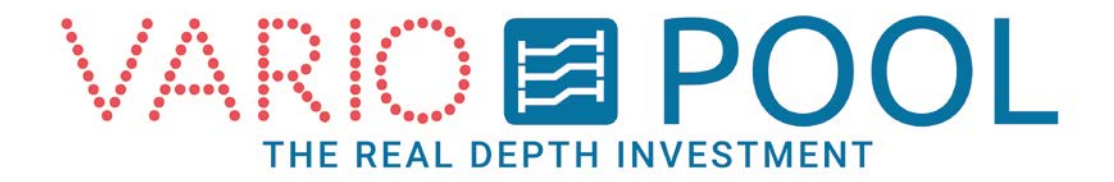

#### **Manager:**

The MANAGER menu allows for a couple of actions. It shows the current amount of hours the pump(s) have been running, this number may be requested by Variopool for maintenance purposes. It is possible to change the system time and the Bulkhead can be disabled.

#### **Changing system time:**

- 1. Press the values shown and a numeric pad will appear.
- 2. Enter a new time in hours and minutes and confirm by pressing ENTER.

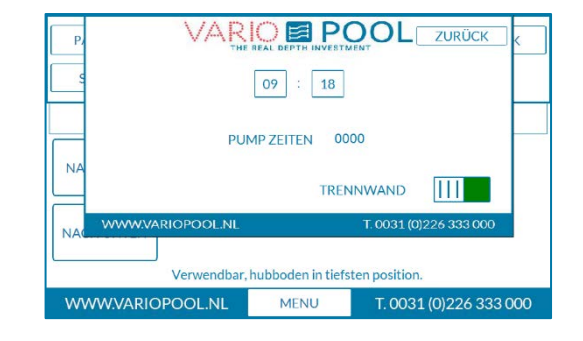

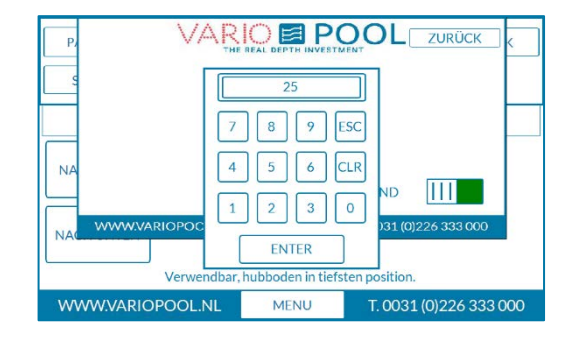

#### **Disabling bulkhead:**

- 1. Press on the green switch next to BULKHEAD. If the switch is red means that the bulkhead has been disabled. To confirm this action go to operation bulkhead menu to verify it has been disabled.
- 2. To undo this action press again on the switch, after pressing it will turn green and the bulkhead will be switched on.

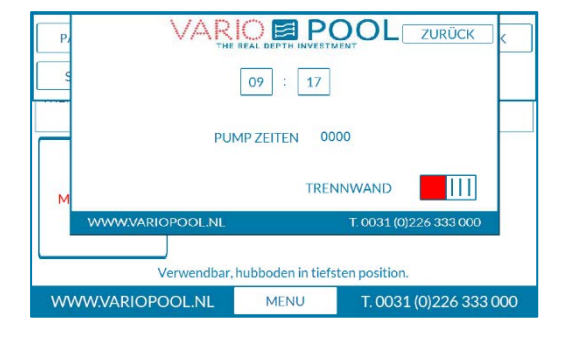

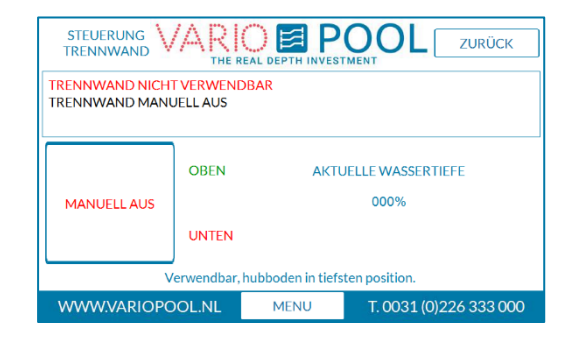

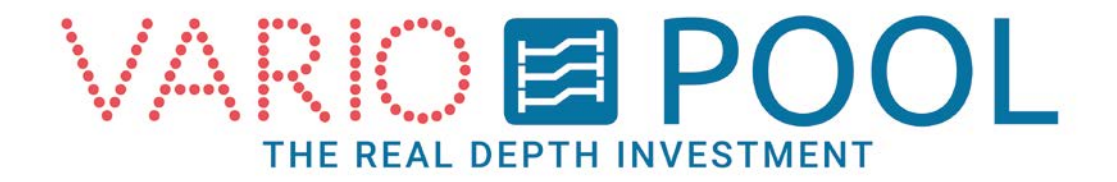

#### **Status diving tower(option):**

The STATUS DIVING TOWER menu shows the status of the diving boards and gates.

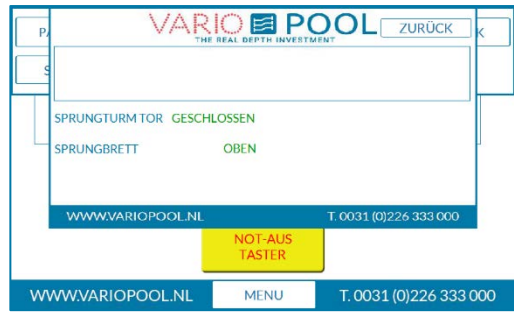

#### **Status:**

.

The STATUS menu will show any warnings that are currently active. The date shown confirms the time when the warning originally appeared.

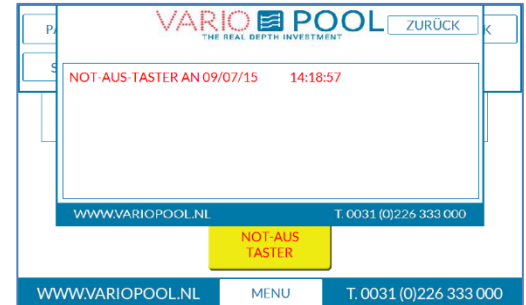

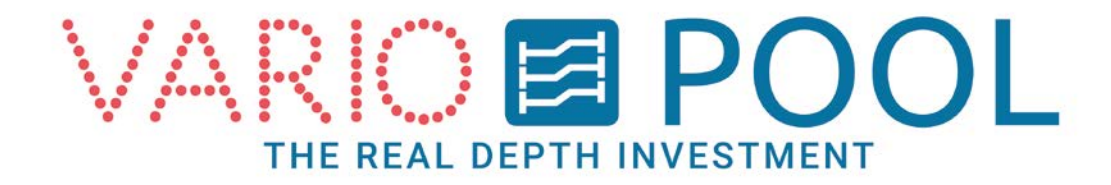

#### **Display:**

In the DISPLAY menu you can set the display modes.

There are three different modes**:**

*Automatic:* The displays will turn on and off automatically.

*Manual On*. The displays will turn and stay on no matter what time it is.

*Manual Off*. The displays will turn and remain off until further notice. (ATTENTION!)

**The floor can't be operated while the displays are off!**

#### **How to set an automatic time:**

- 1. Press on the black arrow in the gray bar and make sure it is set to AUTOMATIC.
- 2. Next to it is a blue square, press on it and a numeric pad will appear. After entering your desired time confirm by pressing ENTER.

The displays will turn on at the time set for ON.

The displays will turn off at the time set for OFF.

#### **Unsafe depths**

In the unsafe depth menu you can find the depths the floor may not be positioned.

If the floor has been stopped between those values, the message INVALID POSITION will be shown.

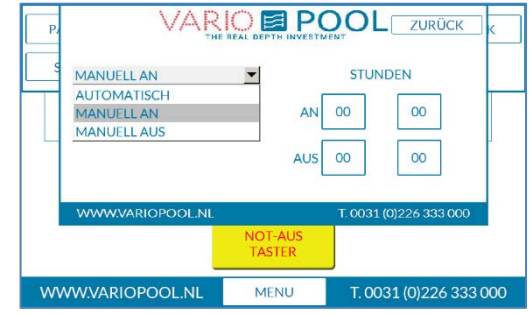

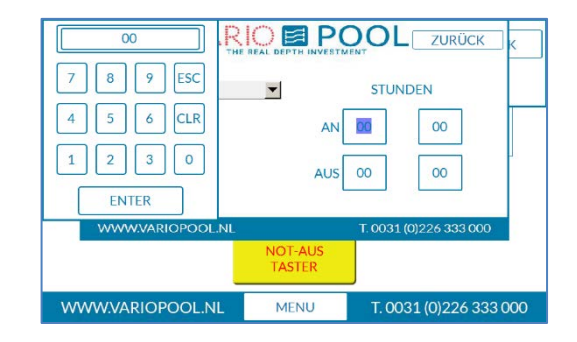

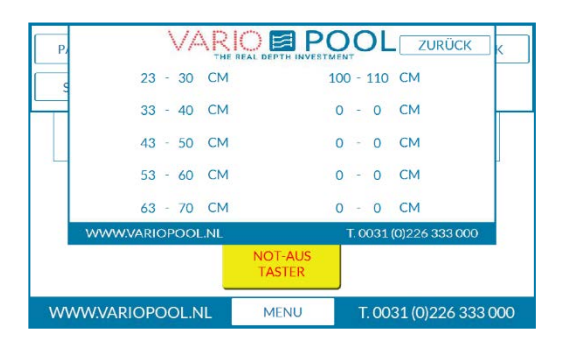